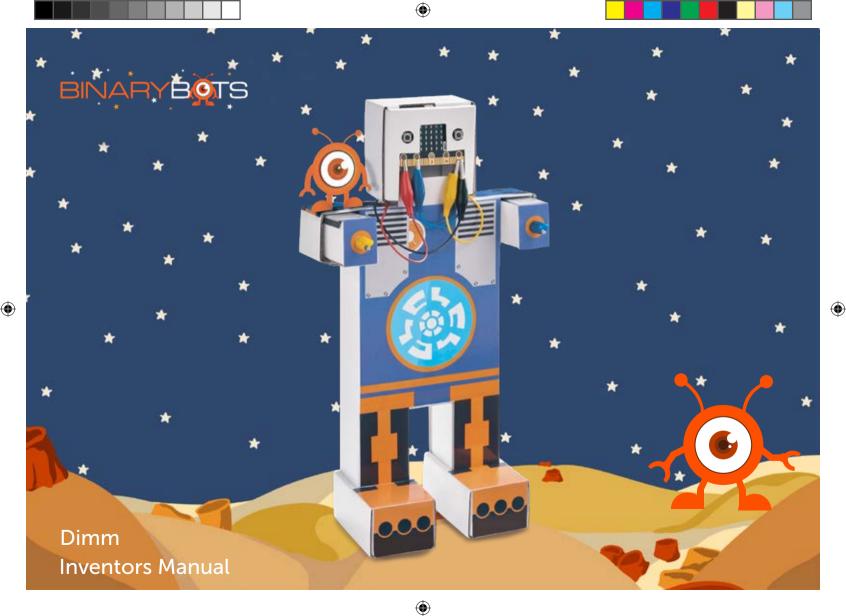

#### Safety Precautions

- Parents please read the instructions carefully with your children prior to first use.
- Please keep this instruction manual as it contains important safety information
- The toy is only for connection to Class II computer equipment bearing the double insulation symbol -
- Any included electronic terminals must not be short circuited
- Do not touch the temperature sensor when in use - The battery and battery box must be connected with
- the correct polarity
   Do not connect more than one battery at a time
- Exhausted batteries must be removed from the toy

+8

WARNING: Only for use by children aged 8 years and older. Instructions for parents are included and must be observed

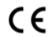

CB Information Systems Ltd

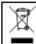

Waste Electrical and Electronic Equipment (WEEE)

Bring electrical appliances to local collecting points for waste electrical and electronic equipment. Other components can be disposed of in domestic refuse

Copyright © 2016 CB Information Systems Ltd. All rights reserved.

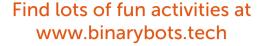

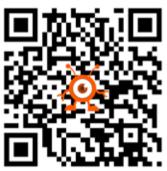

Colours and decorations may vary from those shown.

Please remove everything from the packaging and check the contents.

If any items are missing, please contact the BinaryBots team.

Contact details are on our website.

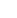

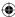

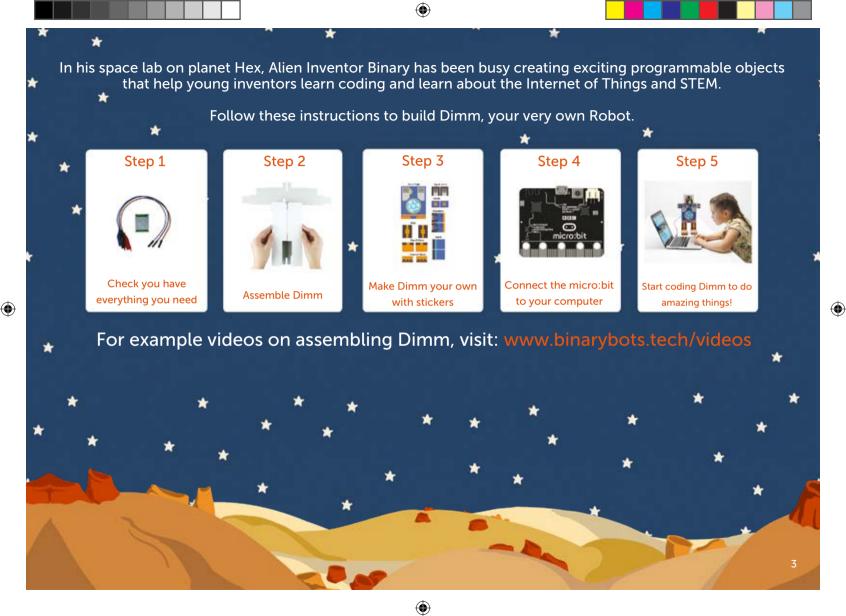

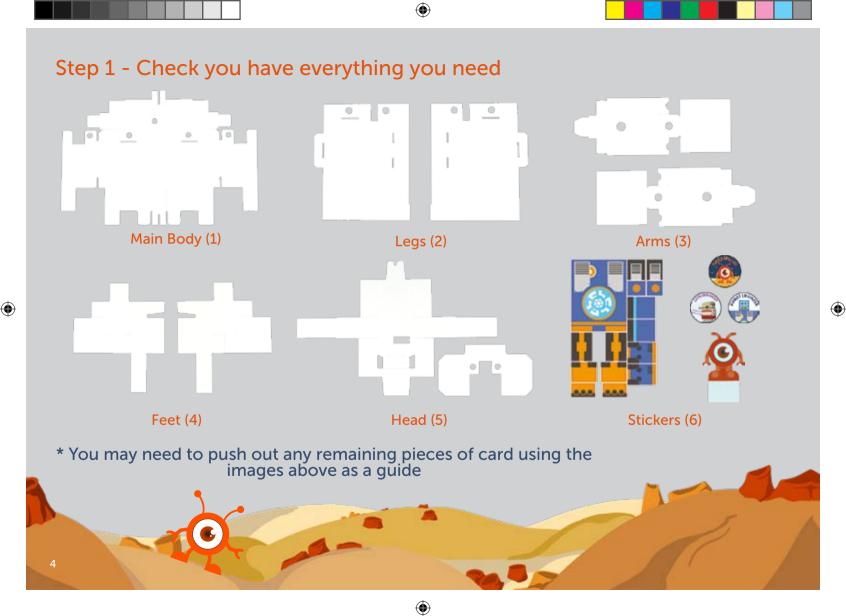

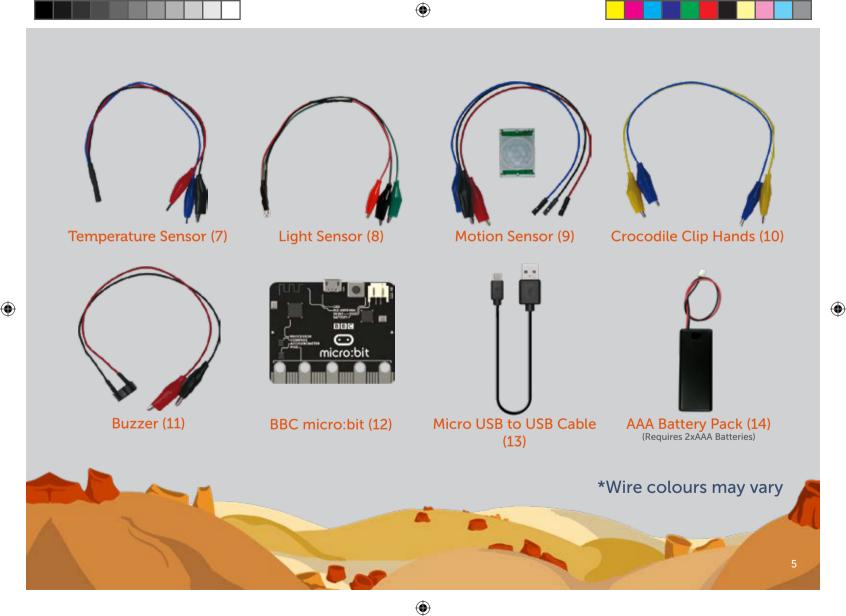

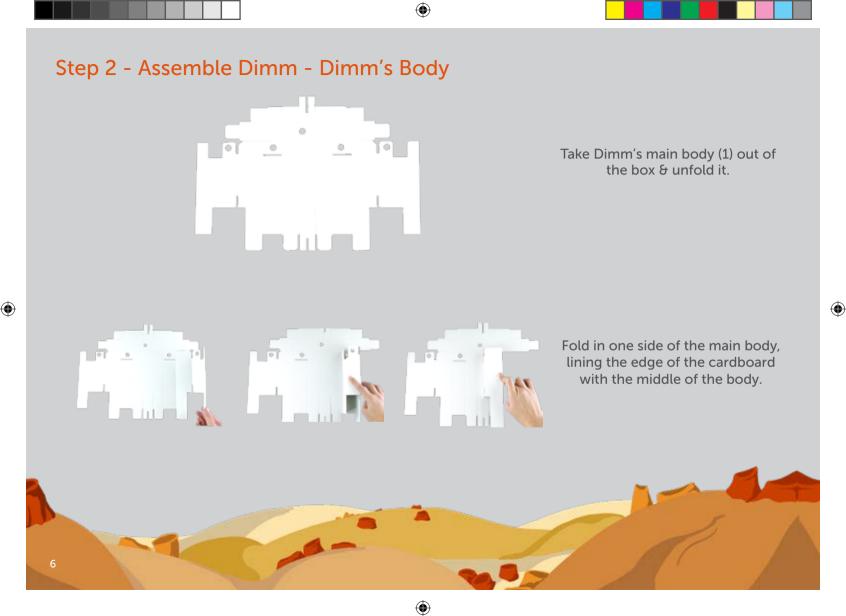

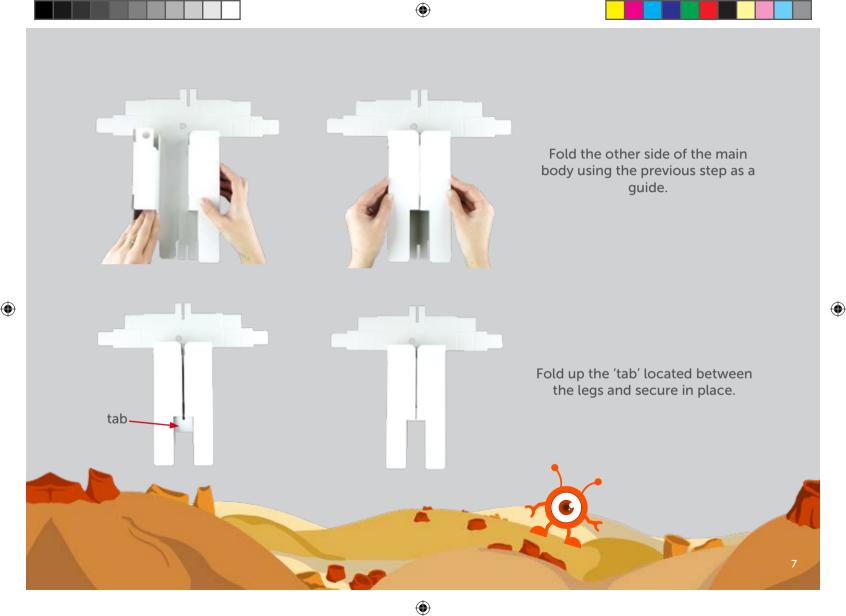

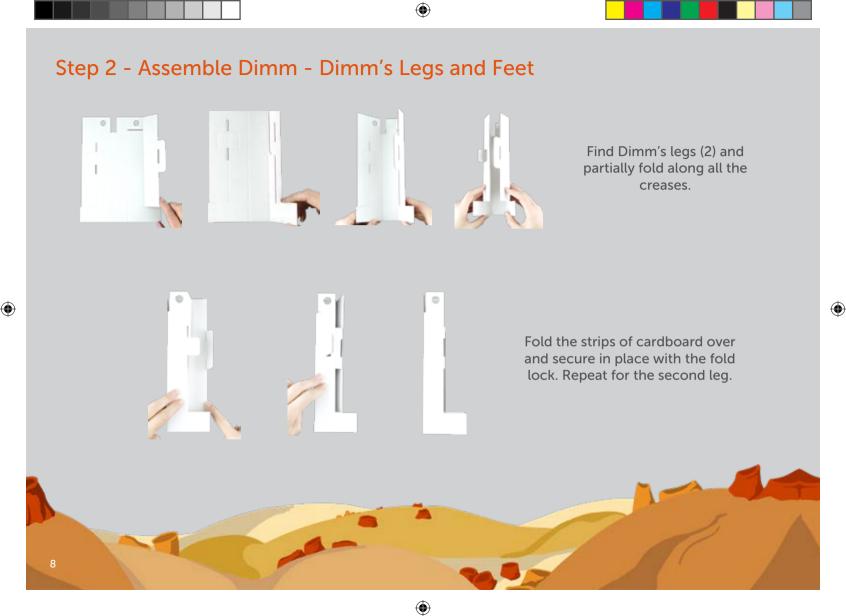

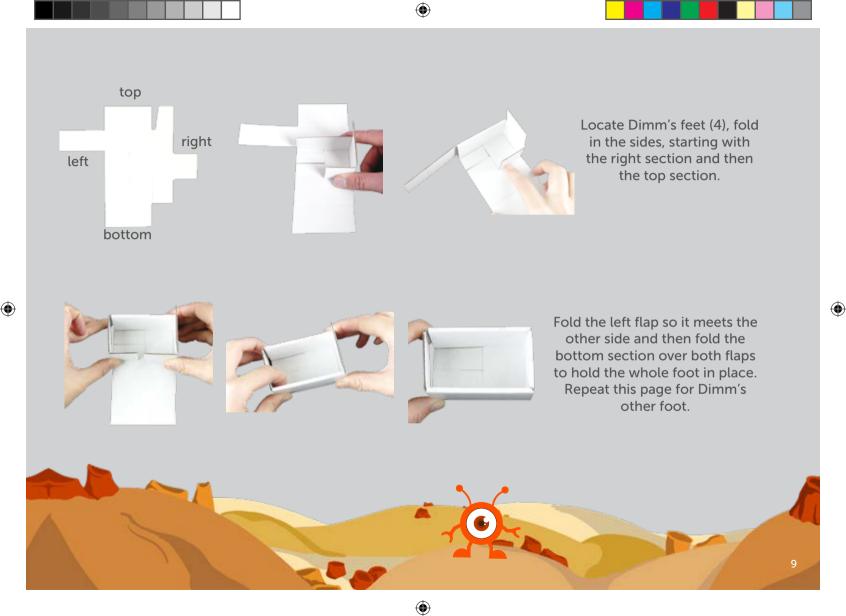

## Step 2 - Assemble Dimm - Put the Feet on the Legs

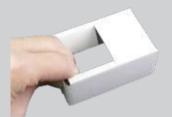

Turn the foot over, and push down the two strips of cardboard in the top.

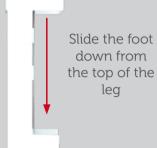

Complete Leg ready for body

Get one of the assembled feet and turn it over

Push the two flaps of cardboard down into the foot and hold in place, then slot the foot over the top of one of the assembled legs and move it down until it is locked in place like a shoe.

If the foot gets stuck as you are moving it down, it is usually due to the locking tab on the leg - it may need a bit of a wiggle.

Repeat this page for the second foot.

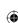

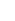

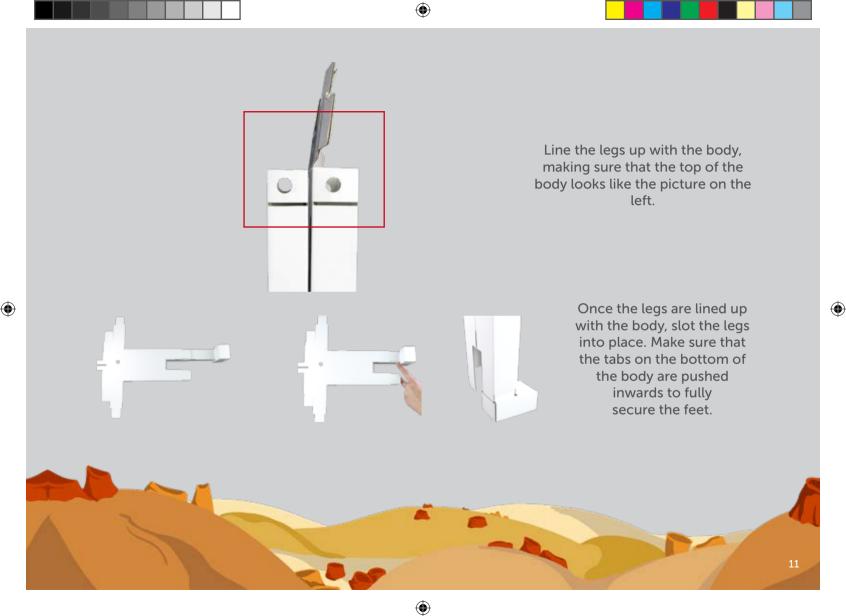

### Step 2 - Assemble Dimm - Installing Components

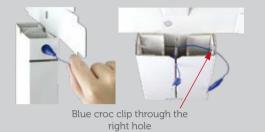

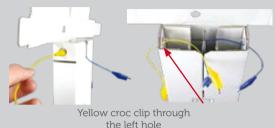

Locate the blue & yellow crocodile clip hands (10) and thread the blue crocodile clip through the hole on the right and the yellow crocodile clip through the hole on the left.

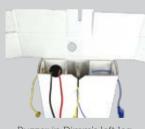

Buzzer in Dimm's left leg

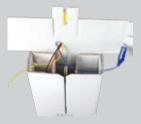

Feed the blue, yellow, black and red crocodile clips through the hole in the top of Dimm

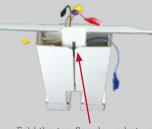

Fold the top flap down between Dimm's Shoulders

Find the buzzer (11), place it in one of Dimm's legs. Now thread the black, red, blue and yellow crocodile clips through the hole located on the top of Dimm. Make sure all the wires are out of the way, then fold the top flap down between Dimm's shoulders.

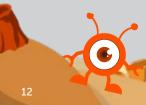

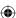

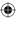

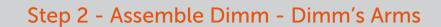

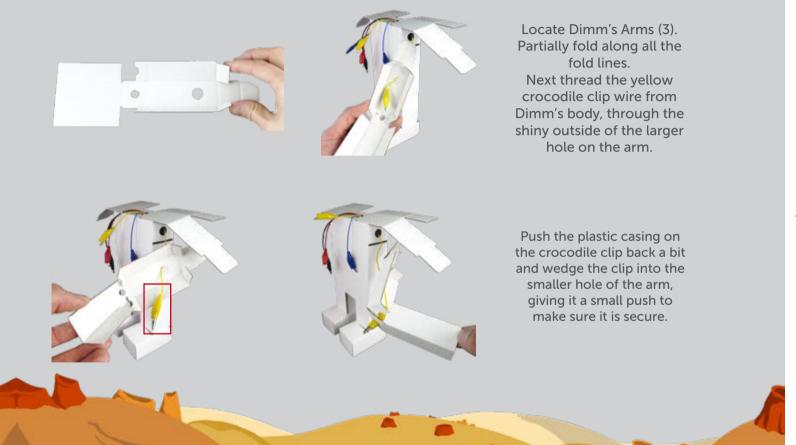

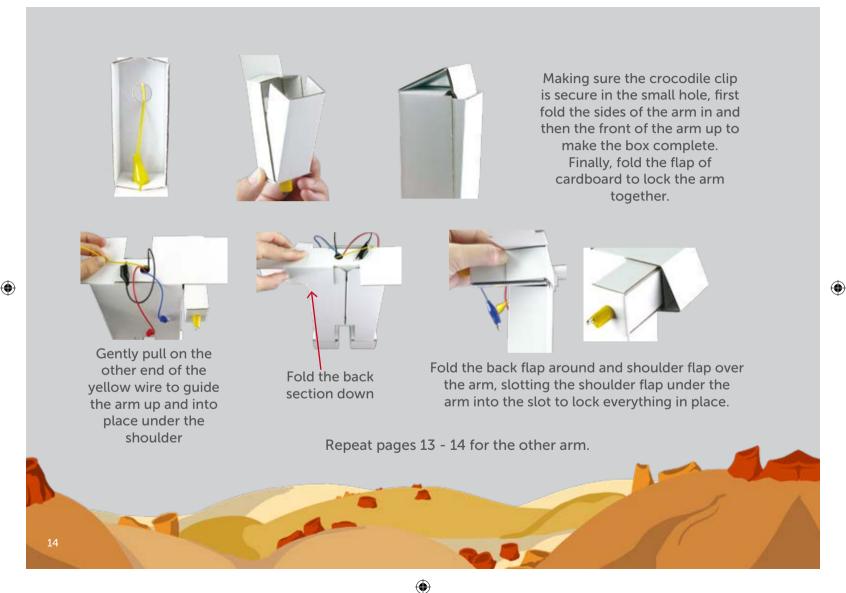

# Step 2 - Assemble Dimm - Making the Head

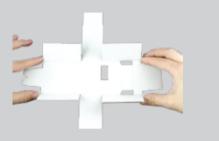

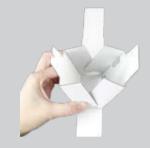

Locate the main part for the BBC micro:bit head (5)
Fold the side flaps inwards and then up to join each other.

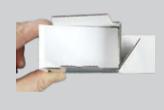

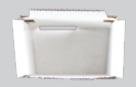

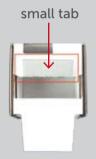

Fold the long strips of card up and fold them in to the head to lock everything together.

Making sure the head is the right way up and facing fowards fold the small tab of card in the middle inwards.

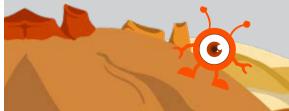

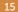

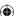

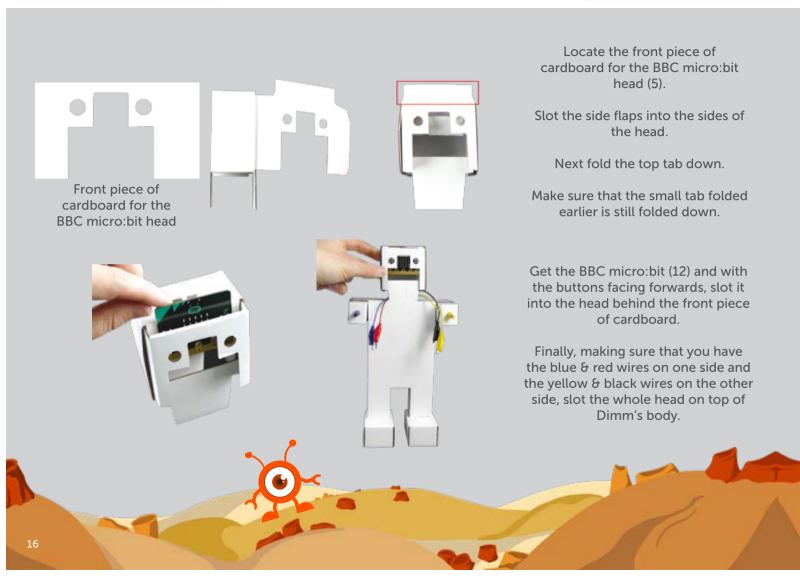

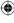

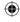

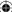

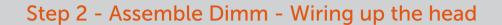

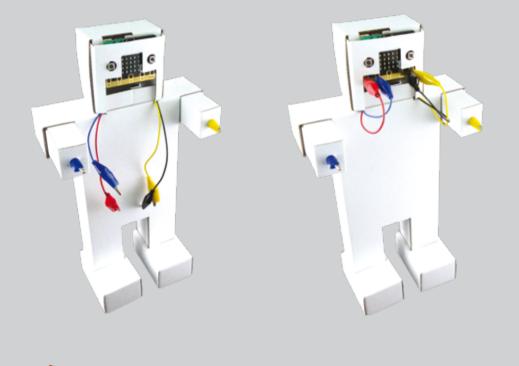

To get started with Dimm, we want to wire up his hands and the Speaker.

Attach the red crocodile clip from the speaker to pin 0.

Attach the blue crocodile clip from Dimm's hands to pin 1.

Attach the black & yellow crocodile clips to the pin marked GND for 'Ground'.

**(** 

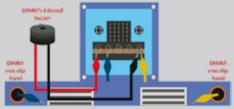

### Step 3 - Make Dimm Your Own With Stickers

Get the sticker sheet out of the kit (6) & stick the different sections on to your finished Dimm. Lay Dimm down for ease and make sure that the wires are out of the way.

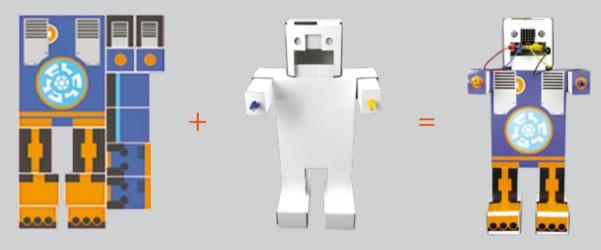

You can also colour in Dimm using pens or create your own design online to be printed and stuck on Dimm.

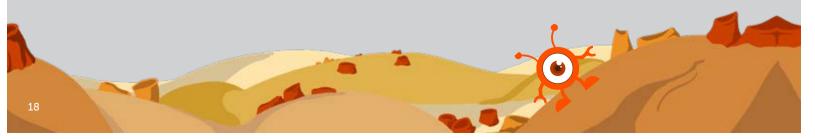

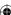

# Step 4 - Connecting the BBC micro:bit to a computer or Mobile Device

To connect to a PC or Mac - You will need to use the USB cable provided (13)

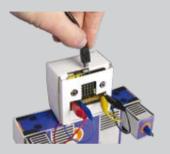

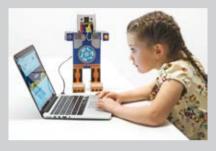

Now you need to plug the BBC micro:bit on Dimm, into your computer using the USB cable provided (13).

#### To connect to a mobile device - You will need to use the battery pack provided (14)

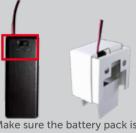

Make sure the battery pack is turned on and inserted into Dimms head. We recommend this for demonstration purposes

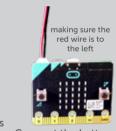

Connect the battery to the BBC micro:bit

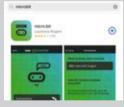

ه چ

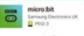

Go to your device store, for example if you have an Apple go to the App store, if you have an Android go to the Play store, search for "micro:bit" and install the app to your device.

Once you have installed the app, open it, click on find connections and then the 'Pair a new micro:bit' button which is normally yellow. Follow the instructions to connect your micro:bit with Bluetooth.

## Step 5 - Start coding Dimm to do amazing things

When you are coding using the BBC micro:bit, you need to do it through their online editor.

If using a computer, open the web browser and go to http://microbit.org/ When it loads, click on "Let's Code" shown in the image below, on the left in the red box

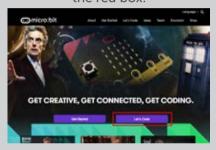

If you are using your mobile device, click on "Create Code" which will take you to the website.

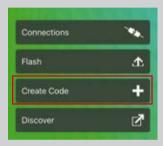

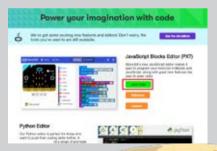

There are lots of different types of editor you can use to program the BBC micro:bit. We are going to use the 'JavaScript Blocks Editor (PXT)' for this project. Click on the 'Let's Code' button shown in a red box on the left.

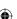

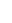

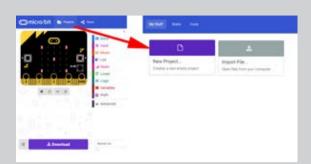

When you see the script window, click on 'Projects' -> 'New Project..'.

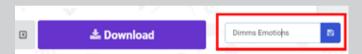

Next you will need to rename the project so it is easier to locate later in the activity, change the name to something meaningful i.e Dimms

Emotions.

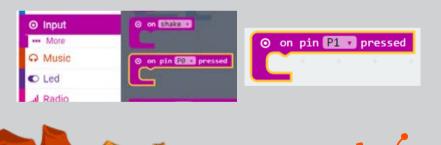

Click on the 'Input' tab, select a 'on pin P0 pressed' block, this pin will listen out to see when a pin is pressed. Its called registering an 'event handler' that will do something when you hold Dimm's hands. What is actually happening, is you are completing a circuit from the hand that is connected to pin P1.

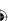

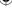

# Step 5 - Start coding Dimm to do amazing things

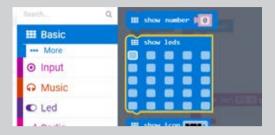

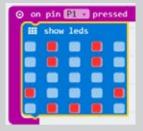

Click on the 'Basic' tab and select the 'show leds' block. This block will allow you to light up Dimm's face however you want. Drag the block over the 'on pin P1 pressed' block and then tick the boxes to create an emotion for Dimm, for example a happy face!

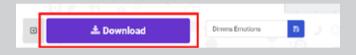

The program is ready to run, so click on 'Download' at the bottom of the window - this will create your code and download it to your computer or your mobile device

### If you are using a computer:

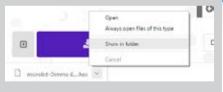

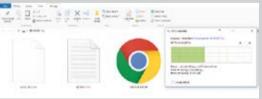

figure 2

Click on the downloaded file at the bottom of the browser (figure 1) - select 'Show in Folder', this will show the location of the downloaded file.

(

Copy and paste your file onto the BBC microbit (figure 2)

figure 1

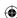

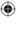

### If you are using a mobile device:

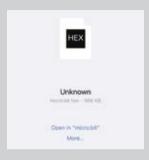

Tap on the 'Open in "micro:bit" link - this will take you to the BBC micro:bit app.

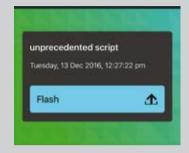

Then tap on the 'Flash' button and the code will flash to your micro:bit.

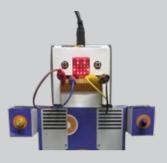

An example of Dimm

Now you're officially a robot inventor, it's time to enjoy learning how you can use Dimm to learn lots more about robots and coding.

For lots of exciting projects & activities you can do with Dimm using the sensors in the pack visit:

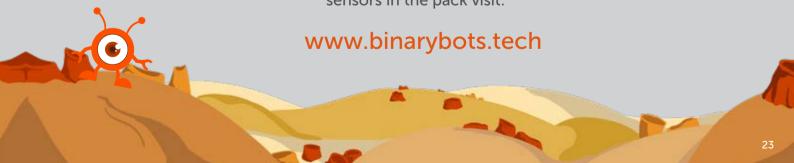

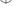

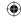

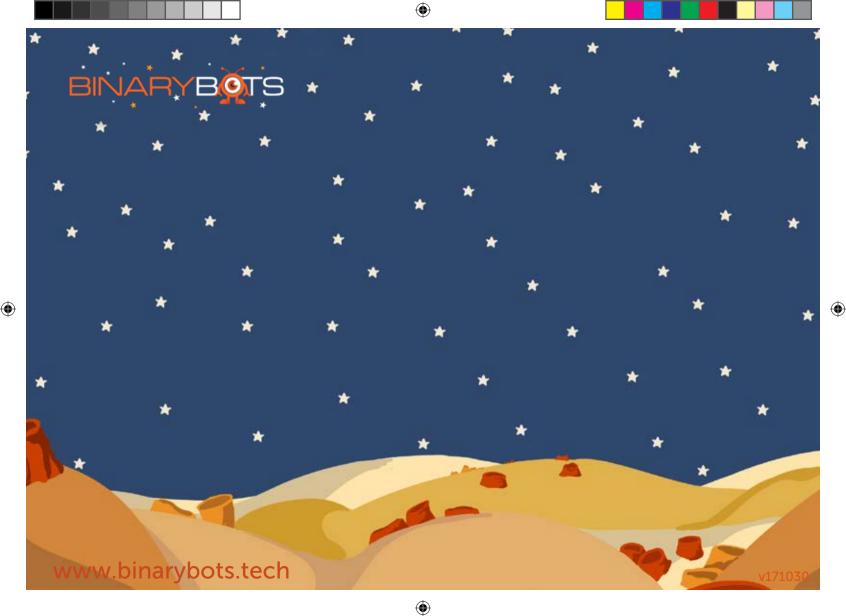